# Instruções aos revisores

1. Acesse a página do evento no <https://jems.sbc.org.br/> e logue como revisor.

2. Clique em Review (a esquerda) do Artigo a ser revisado.

Obs: os artigos a serem revisados estão em azul e os revisados em verde.

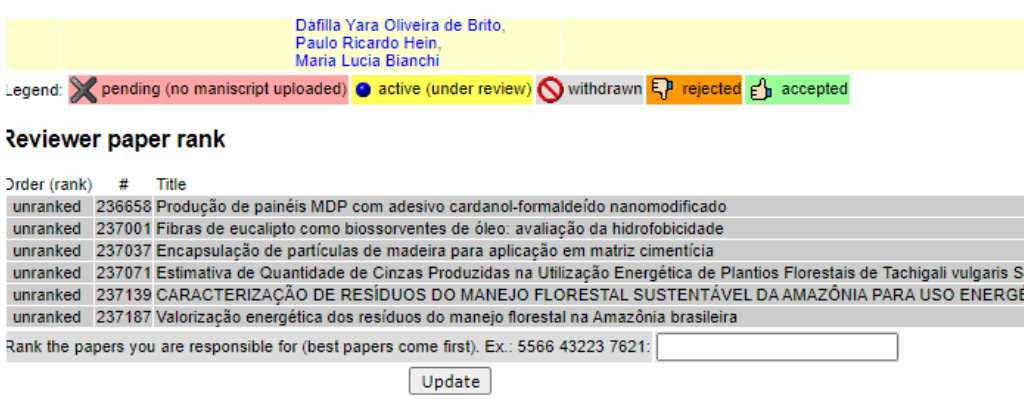

#### Papers You Are Reviewing: CPG2023 - ESAL

 $\left($ 

o assign reviewers or delegate a paper review, you must first accept to review the paper, then click on review to assign/delegate. To accept t

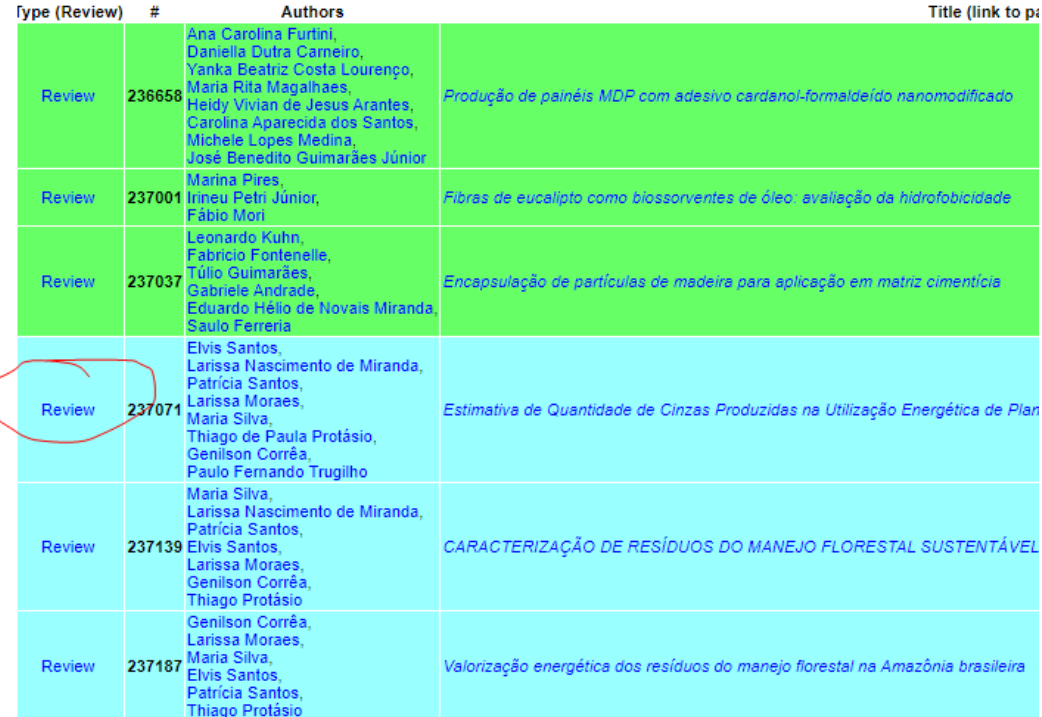

#### 3. Confirme revisão

## Review Form for #237071: Estimativa de Quantidade

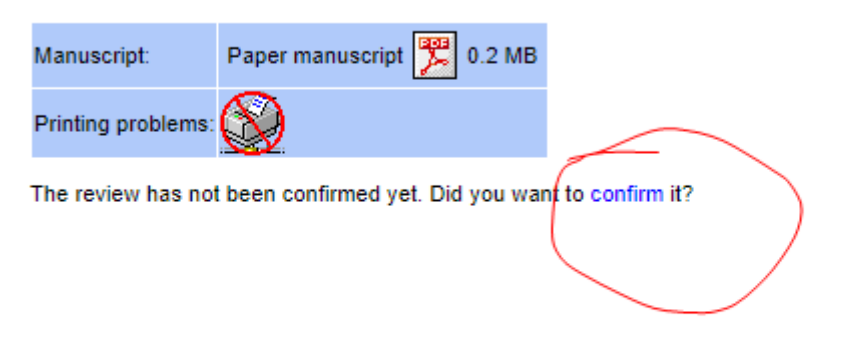

4. Acesse novamente o evento (no meu caso, Esal 2023).

## **Review accepted**

Thank you for agreeing to review the paper Estimativa de Quantidade de Cinzas Pr

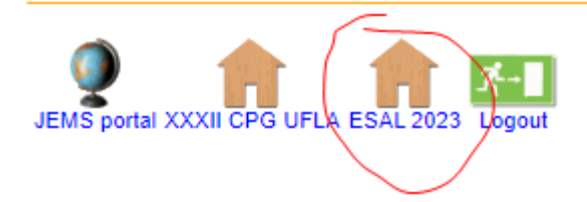

## 5. Procure pelo artigo a ser revisado (agora está em amarelo)

#### Papers You Are Reviewing: CPG2023 - ESAL

To assign reviewers or delegate a paper review, you must first accept to review the paper, then click on review to assign/delegate. To accept the review, click

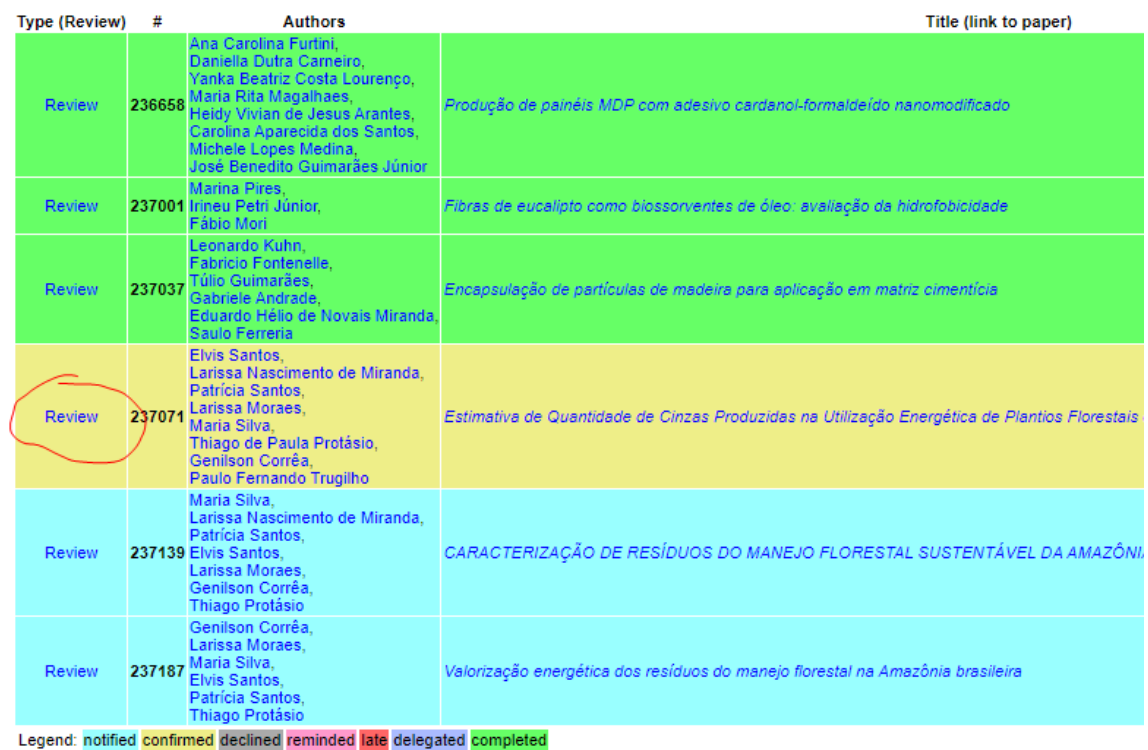

### 6.1. Acesse o PDF e leia o conteúdo do artigo

#### 6.2 Tome uma decisão

### 6.3 Apresente um parecer para os autores

#### 6.4 Submeta a revisão

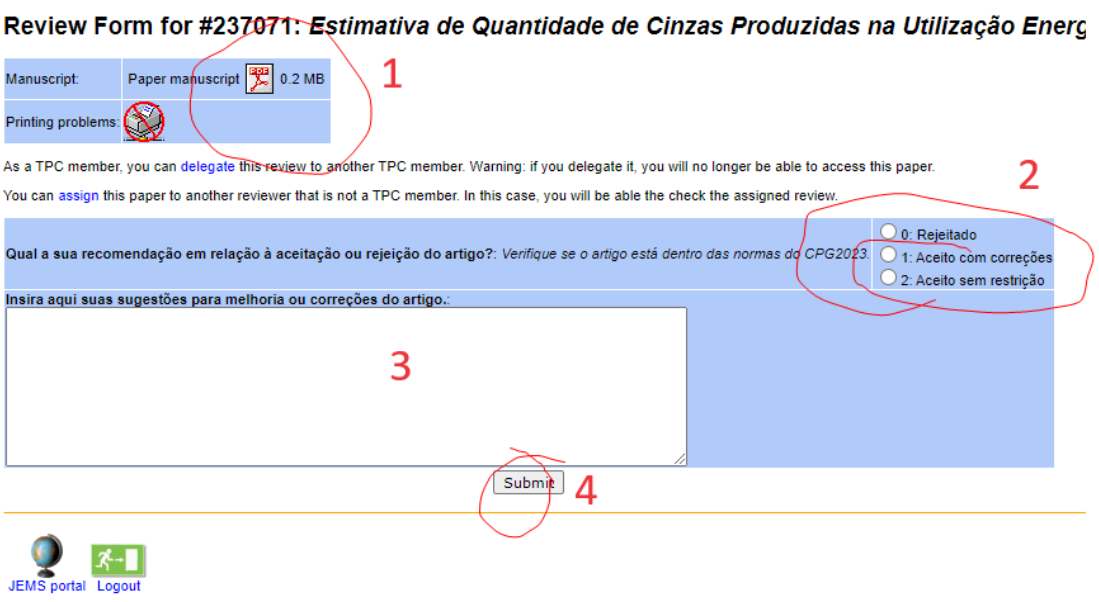

7. Repita esse procedimento para os outros itens a serem revisados.